# **TASCAM DP-24 / DP-24SD / DP-32 / DP-32SD**

## ファームウェアバージョンの確認

ファームウェアアップデート作業前に、お手持ちのDP-24 / DP-24SD / DP-32 / DP-32SDのファームウェアバージョンを確認します。

- **1.** 本体の電源を入れてください。
- **2.** MENUボタンを押して、 **"MENU"** 画面を表示します。
- **3. JOG/DATA**ダイヤルまたはCURSOR (▲ / ▼ / ◀ / ▶) ボタンを使って **"INFORMATION"** メニュー項目を選択(背景 緑色)し、F4 **"[**t**]"** ボタンを押します。 **"INFORMATION"** 画面が表示されます。

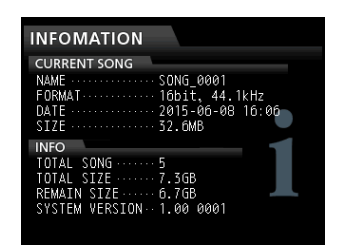

ここで表示される **"SYSTEM VERSION"** が、これからアップ デートしようとしているファームウェアバージョンと同じ、ま たは新しい場合はアップデートの必要はありません。

### ファームウェアアップデート手順

- 1. TASCAMのウェブサイト (https://tascam.jp/jp/) より最 新のファームウェアをダウンロードします。ダウンロードを 行ったファイルがZIP形式等の圧縮ファイルの場合は解凍して ください。
- **2.** 本体をパソコンとUSBケーブルで接続し、電源を入れます。
- **3.** MENUボタンを押し、 **"MENU"** 画面を表示します。
- **4. JOG/DATA**ダイヤルまたはCURSOR(▲ / ▼ / ◀ / ▶) ボタンを使って **"USB"** メニュー項目を選択(背景緑色)し、 F4 "[▶]" ボタンを押します。 以下の **"USB"** 画面が表示されます。

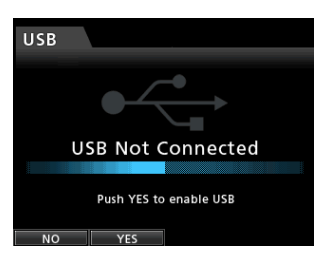

**5.** F2 **"[YES]"** ボタンを押し、パソコンとUSB接続します。 以下の **"USB"** 画面が表示され、本機が外部ドライブ(外部記 憶装置)としてパソコンに認識されます。

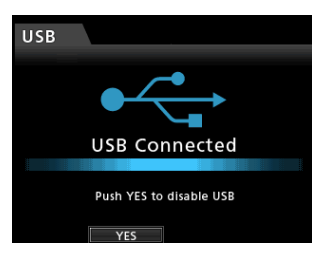

- **6.** ダウンロードしたファームウェアをDP-24 / DP-24SD / DP-32 / DP-32SD内にある**《UTILITY》**フォルダーにコピー します。
- **7.** コピーが終わったら、F2 **"[YES]"** ボタンを押してパソコンと USB接続を解除します。 接続が解除されると自動的にホーム画面に戻ります。
- **8.** 本体の電源を切ります。
- **9.** MUTEボタンとUNDO/REDOボタンを同時に押しながら本体 の電源を入れます。 本体がアップデートモードで起動し、画面にアップデート用 ファイルが表示されます。

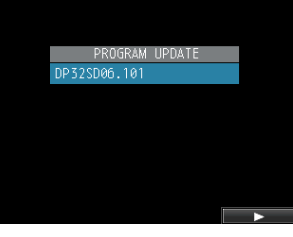

[DP-32SDの **"PROGRAM UPDATE"** 画面の表示]

#### 注意

- i この画面が表示されないときは、一旦電源を切って、MUTEボ タンとUNDO/REDOボタンを同時に押しながら再度電源を入 れてください。MUTEボタンとUNDO/REDOボタンは、この 画面が表示されるまでしっかり押し続けてください。
- i Macから本機の**《UTILITY》**フォルダーにファームウェアを コピーした場合、ファームウェアのほかにファームウェアの名 前の先頭に **".\_"** がついたファイルが表示されることがありま す。先頭に **".\_"** のついていないファイルを選択してください。

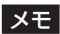

- i この画面には、本機の**《UTILITY》**フォルダー内にあるファー ムウェアアップデート用のファイルがリスト表示されます。 上記の6.でコピーされたファームウェアも表示されます。 アップデート用のファイルが無い場合は **"No Update File"** と表 示されます。
- i 画面は一例で、実際の表示とは異なります。

## **TASCAM DP-24 / DP-24SD / DP-32 / DP-32SD**

10. JOGダイヤルを使ってファームウェアを選択(反転表示)し、 F4 **"[**t**]"** ボタンを押してください。 以下の画面が表示されます。

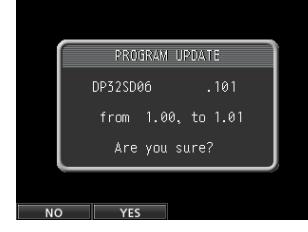

[DP-32SDの **"PROGRAM UPDATE"** 画面の表示]

左側に現在のバージョン、右側にアップデートするバージョン ナンバーが表示されます。

#### メモ

画面は表示例で、実際の表示とは異なります。

- **11.** F2 **"[YES]"** ボタンを押すとアップデートを開始します。
- **12.** アップデートが終了すると画面に **"Complete."** と表示した後、 自動的に電源が切れますので、再度電源を入れてください。
- **13.**「ファームウェアバージョンの確認」を参照して **"SYSTEM VERSION"** が最新のファームウェアとなっていることを確認 してください。 以上で本機のアップデート作業は終了です。
- **14.** USBでパソコンと接続して本機の**《UTILITY》**フォルダー内 にあるファームウェアアップデート用ファイルを削除してくだ さい。